## **STOREFRONT GUIDE**

**1.** Log in to your Trail's End Unit Leader account at *trails-end.com/login* and click on the "Storefront Reservations" tab on the left side menu.

**2.** Look for available Storefront Reservations by clicking on dates with a blue icon. The number next to the icon shows how many Reservations are available.

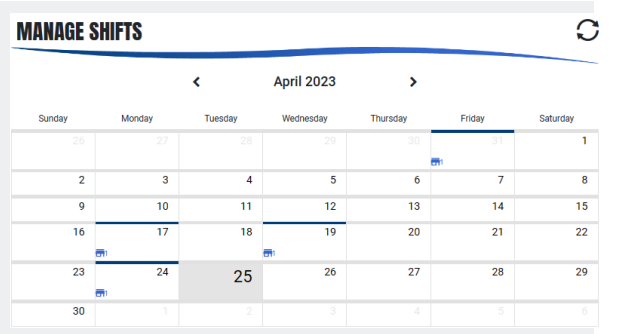

**3.** Select a date to see a list of available Storefront Reservations with their address, start time, and end time. Filter for specific stores or search for stores using the "Search" box. .

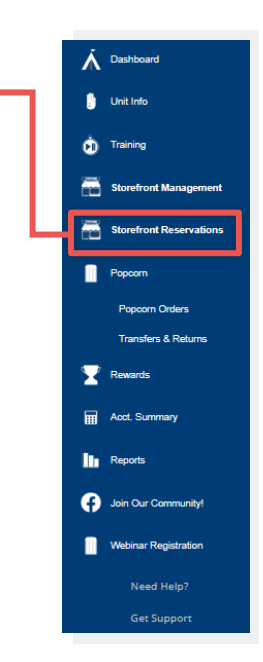

**4.** Click the blue "Reserve" button to claim a shift. It may take several minutes to confirm your Reservation, and you will receive an email once it is confirmed. Once confirmed, the Reservation will also appear on the "Storefront Management" screen.

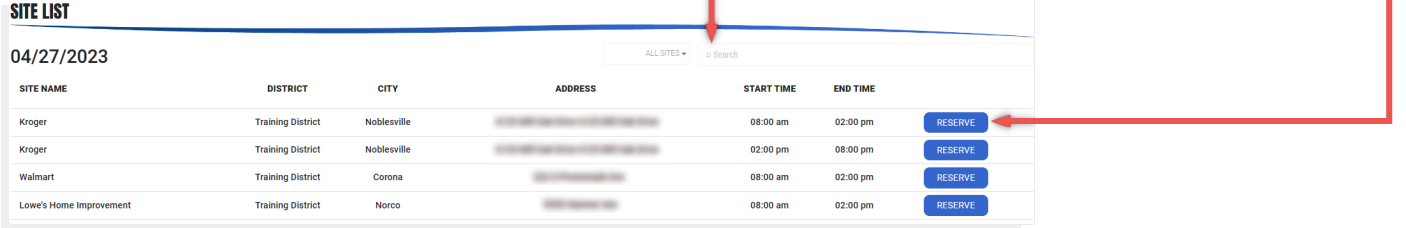

**5.** Your Reservation may be rejected if it violates current rules or if another Unit claimed it before you.

**6.** Check the "Stats" box on the Storefront Reservations page to see information about upcoming availability.

- 1. Number Reserved is how many reservations your unit has claimed so far.
- 2. Current Available is how many reservations your unit can claim now.
- 3. Upcoming Available is how many reservations your unit will be able to claim on a future date.
- 4. Next Available Date is when your unit can claim more reservations.

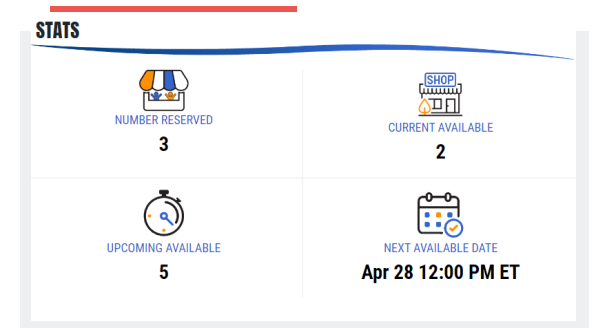

**7.** Your reserved storefronts can be managed under the "Storefront Management" tab, where you can manage shifts, add Scouts, assign inventory and cash, and record sales.